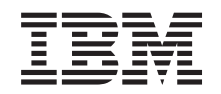

# ERserver

iSeries 270, 8xx

Mise à niveau de la console twinax de l'unité centrale vers la console Operations Console (dispositifs 5544, 5546, 5548)

Version 5

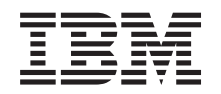

# ERserver

iSeries 270, 8xx

Mise à niveau de la console twinax de l'unité centrale vers la console Operations Console (dispositifs 5544, 5546, 5548)

Version 5

#### **Première édition – novembre 2002**

LE PRESENT DOCUMENT EST LIVRE ″EN L'ETAT″. IBM DECLINE TOUTE RESPONSABILITE, EXPRESSE OU IMPLICITE, RELATIVE AUX INFORMATIONS QUI Y SONT CONTENUES, Y COMPRIS EN CE QUI CONCERNE LES GARANTIES DE QUALITE MARCHANDE OU D'ADAPTATION A VOS BESOINS. Certaines juridictions n'autorisent pas l'exclusion des garanties implicites, auquel cas l'exclusion ci-dessus ne vous sera pas applicable.

Ce document est mis à jour périodiquement. Chaque nouvelle édition inclut les mises à jour. Les informations qui y sont fournies sont susceptibles d'être modifiées avant que les produits décrits ne deviennent eux-mêmes disponibles. En outre, il peut contenir des informations ou des références concernant certains produits, logiciels ou services non annoncés dans ce pays. Cela ne signifie cependant pas qu'ils y seront annoncés.

Pour plus de détails, pour toute demande d'ordre technique, ou pour obtenir des exemplaires de documents IBM, référez-vous aux documents d'annonce disponibles dans votre pays, ou adressez-vous à votre partenaire commercial.

Vous pouvez également consulter les serveurs Internet suivants :

- v [http://www.fr.ibm.com \(serveur IBM en France\)](http://www.fr.ibm.com)
- v [http://www.can.ibm.com \(serveur IBM au Canada\)](http://www.can.ibm.com)
- v [http://www.ibm.com \(serveur IBM aux Etats-Unis\)](http://www.ibm.com)

*Compagnie IBM France Direction Qualité Tour Descartes 92066 Paris-La Défense Cedex 50*

© Copyright IBM France 2002. Tous droits réservés.

**© Copyright International Business Machines Corporation 2000, 2003. All rights reserved.**

# **Mise à niveau de la console twinax vers la console Operations Console**

Ces instructions décrivent les étapes à exécuter pour mettre à niveau une console twinax vers une console Operations Console.

Si vous envisagez de connecter le câble du panneau de commande éloigné, assurez-vous que ce câble est disponible avant de commencer la mise à niveau.

Sur l'ordinateur personnel, installez les éléments préalables nécessaires à l'utilisation d'Operations Console. Reportez-vous à la rubrique relative à Operations Console de l'*Information Center* pour connaître les conditions préalables.

#### **Si vous installez une connectivité LAN, reportez-vous à la rubrique relative à Operations Console de l'***Information Center***.**

Dans la mesure où vous changez de console, vous devez définir **1=Oui** pour la valeur système iSeries **QAUTOCFG**. Procédez comme suit pour vérifier la valeur système et, si besoin est, pour l'*activer*.

- \_\_ 1. Tapez **WRKSYSVAL QAUTOCFG** en ligne de commande AS/400 et appuyez sur Entrée.
- \_\_ 2. Sélectionnez l'option **2=Modifier** à l'écran *Gestion des valeurs système* et appuyez sur Entrée.
- \_\_ 3. Tapez **1 (Oui)** à l'écran *Modification des valeurs système* et appuyez sur Entrée.
- \_\_ 4. L'écran **Gestion des valeurs système** s'affiche. Appuyez une fois sur F3 pour revenir à l'écran *Menu principal*.

### **Avant de commencer**

Ce dispositif peut être installé par le client. Cependant, si vous ne souhaitez pas procéder vous-même à cette installation, vous pouvez faire appel à IBM ou à un distributeur agréé (service facturé).

Vous devez prévoir du temps supplémentaire pour l'exécution de vos travaux, la sauvegarde et l'IPL du système et la vérification de votre configuration matérielle.

Les instructions ci-après vous permettent d'effectuer certaines des opérations suivantes :

- v Retrait des panneaux de l'unité centrale.
- v Installation de nouveaux composants matériel.
- Mise en place des panneaux.
- v Exécution d'un IPL du système d'exploitation.
- v Vérification de la nouvelle configuration matérielle.

Certaines figures accompagnant ces instructions peuvent ne pas correspondre exactement à votre unité centrale. Néanmoins, les procédures demeurent identiques pour l'exécution de chaque tâche.

- \_\_ 1. Assurez-vous que vous possédez une sauvegarde récente de votre système (systèmes d'exploitation, logiciels sous licence et données).
- \_\_ 2. Prenez quelques minutes pour vous familiariser avec ces instructions.
- <span id="page-5-0"></span>\_\_ 3. Si certains éléments sont incorrects, manquants ou visiblement endommagés, adressez-vous à l'un des points de contacts suivants :
	- Distributeur agréé
	- v IBM
		- 1-800-300-8751 (Etats-Unis)
		- 1-507-253-5242 (Reste du monde)
- \_\_ 4. Si vous rencontrez des difficultés durant l'installation, prenez contact avec votre prestataire de maintenance ou votre distributeur agréé.
- \_\_ 5. Déterminez s'il existe des conditions préalables relatives aux correctifs (PTF) à l'installation du nouveau dispositif. Visitez le site Web suivant :

<http://www-912.ibm.com/supporthome.nsf/document/10000051>

- a. Sélectionnez **All Documents**.
- b. Sélectionnez **Collapse**.
- c. Sélectionnez **General Information**.
- d. Sélectionnez **Offerings**.
- e. Sélectionnez **Feature Prerequisites**.
- f. Sélectionnez **Customer Install Features Prerequisites**.
- g. Recherchez le numéro de dispositif que vous souhaitez installer et l'édition de l'OS/400, puis vérifiez s'il existe ou non des conditions préalables à cette installation.

### **Mise hors tension de l'unité centrale**

- \_\_ 1. Assurez-vous que tous les travaux sont terminés.
- \_\_ 2. Lorsque tous les travaux sont terminés, tapez **pwrdwnsys \*immed** en ligne de commande et appuyez sur la touche Entrée.
- \_\_ 3. Votre unité centrale est-elle un modèle iSeries 270/810, 820 ou 825 ?
	- \_\_ **270 ou 810** : Passez à l'étape suivante.
	- \_\_ **820 ou 825** : Passez à l'étape [6 à la page 3.](#page-6-0)
- \_\_ 4. Examinez la fenêtre Fonction/Données sur le panneau de commande. Pour plus de détails sur cette opération, reportez-vous à la section [«Panneau de](#page-12-0) [commande de l'unité centrale» à la page 9.](#page-12-0)
- \_\_ 5. Les données **01 B M V=x** (**x** représente F ou S) s'affichent-elles dans la fenêtre Fonction/Données ?
	- \_\_ **Oui** : Passez à l'étape [8 à la page 3.](#page-6-0)
	- \_\_ **Non** : Procédez comme suit :
		- \_\_ a. Appuyez sur les boutons de sélection (flèche vers le haut ou vers le bas) jusqu'à ce que **02** s'affiche dans la fenêtre Fonction/Données.
		- \_\_ b. Appuyez sur le bouton Entrée du panneau de commande.
		- \_\_ c. Appuyez sur les boutons de sélection (flèche vers le haut ou vers le bas) jusqu'à ce que **B** s'affiche dans la fenêtre Fonction/Données.
		- \_\_ d. Appuyez sur le bouton Entrée du panneau de commande.
		- \_\_ e. Appuyez sur les boutons de sélection (flèche vers le haut ou vers le bas) jusqu'à ce que **M** s'affiche dans la fenêtre Fonction/Données.
		- \_\_ f. Appuyez sur le bouton Entrée du panneau de commande.
- <span id="page-6-0"></span>\_\_ g. Appuyez sur les boutons de sélection (flèche vers le haut ou vers le bas) jusqu'à ce que **S** s'affiche dans la fenêtre Fonction/Données.
- \_\_ h. Appuyez sur le bouton Entrée du panneau de commande.
- \_\_ i. Appuyez sur les boutons de sélection (flèche vers le haut ou vers le bas) jusqu'à ce que **01** s'affiche dans la fenêtre Fonction/Données.
- \_\_ j. Appuyez sur le bouton Entrée du panneau de commande. Les caractères **01 B M S** doivent s'afficher dans la fenêtre Fonction/Données. Si tel n'est pas le cas, reprenez les étapes [5a](#page-5-0) [à la page 2](#page-5-0) à 5j.
- \_\_ k. Passez à l'étape 8.
- \_\_ 6. Examinez la fenêtre Fonction/Données sur le panneau de commande.
- \_\_ 7. Les caractères **01 B V=S** s'affichent-ils dans la fenêtre Fonction/Données et l'indicateur de mode Manuel (représentant une petite main) est-il illuminé ?
	- \_\_ **Oui** : Passez à l'étape suivante.
	- \_\_ **Non** : Procédez comme suit :
		- \_\_ a. Appuyez sur le bouton Mode jusqu'à ce que le mode Manuel s'affiche.
		- \_\_ b. Appuyez sur les boutons de sélection (flèche vers le haut ou vers le bas) jusqu'à ce que **02** s'affiche dans la fenêtre Fonction/Données.
		- \_\_ c. Appuyez sur le bouton Entrée du panneau de commande.
		- \_\_ d. Appuyez sur les boutons de sélection (flèche vers le haut ou vers le bas) jusqu'à ce que **B** s'affiche dans la fenêtre Fonction/Données.
		- \_\_ e. Appuyez sur le bouton Entrée du panneau de commande.
		- \_\_ f. Appuyez sur les boutons de sélection (flèche vers le haut ou vers le bas) jusqu'à ce que **S** s'affiche dans la fenêtre Fonction/Données.
		- \_\_ g. Appuyez sur le bouton Entrée du panneau de commande.
		- \_\_ h. Appuyez sur les boutons de sélection (flèche vers le haut ou vers le bas) jusqu'à ce que **01** s'affiche dans la fenêtre Fonction/Données.
		- \_\_ i. Appuyez sur le bouton Entrée du panneau de commande. Les caractères **01 B S** doivent s'afficher dans la fenêtre

Fonction/Données et l'indicateur de mode Manuel (représentant une petite main) doit s'illuminer. Si tel n'est pas le cas, reprenez les étapes 7a à 7h.

- \_\_ 8. Appuyez sur le bouton de mise sous et hors tension situé sur le panneau de commande. Le voyant de mise sous tension s'allume et des données s'affichent dans la fenêtre Fonction/Données au bout de 10 secondes environ.
	- **Remarque :** La mise sous tension du système et l'exécution de l'IPL durent environ 5 à 10 minutes. Lorsque l'IPL est terminé, l'écran *IPL ou installation du système* doit s'afficher sur la console de l'unité centrale.

### **Choix d'Operations Console en tant que console système**

**Si vous envisagez de sélectionner Operations Console (réseau local), consultez la rubrique Operations Console de l'***Information Center*.

La présente section vous explique comment sélectionner la console Operations Console (Direct) en tant que console système pour votre système LCS d'accès réseau à distance. Lorsque le menu *IPL ou Installation du système* s'affiche :

- \_\_ 1. Sélectionnez l'option **Utilisation des Outils de maintenance en mode dédié (DST)** et appuyez sur Entrée.
- \_\_ 2. Utilisez votre mot de passe DST en cours.
- \_\_ 3. Indiquez **votre ID utilisateur et votre mot de passe pour outils de maintenance** pour l'*ID utilisateur DST* et pour le *mot de passe DST* à l'écran *Outils de maintenance en mode dédié - Ouverture* et appuyez sur Entrée.
- \_\_ 4. Sélectionnez l'option **Work with DST environment** à l'écran *Use Dedicated Service Tools (DST)* et appuyez sur Entrée.
- \_\_ 5. Sélectionnez l'option **System devices** à l'écran *Work with DST Environment* et appuyez sur Entrée.
- \_\_ 6. Sélectionnez l'option **Console mode** à l'écran *Work with System Devices* et appuyez sur Entrée.
- \_\_ 7. Sélectionnez l'option **Operations console (Direct)** à l'écran *Select Console Type* et appuyez sur Entrée.

**Important :**Vous devez taper 2 et appuyez sur Entrée même si l'option 2 est déjà sélectionnée. Ainsi, la valeur est réécrite.

Si vous sélectionnez LAN, reportez-vous à la rubrique relative à Operations Console de l'*Information Center*.

- \_\_ 8. Appuyez sur F3 pour revenir à l'écran *Use Dedicated Service Tools (DST)* .
- \_\_ 9. Sélectionnez l'option **Start a service tool** et appuyez sur Entrée.
- \_\_ 10. Sélectionnez l'option **Operator panel functions** et appuyez sur Entrée.
- \_\_ 11. Sélectionnez la touche de fonction permettant de mettre le système hors tension (F10).
- \_\_ 12. Appuyez sur Entrée pour confirmer la mise hors tension du système.
- \_\_ 13. Mettez hors tension et débranchez tous les postes de travail et imprimantes connectés.

### **Connexion du câble d'Operations Console**

- \_\_ 1. Retirez les panneaux. Pour plus de détails sur cette opération, reportez-vous à la section [«Panneaux de l'unité centrale» à la page 11.](#page-14-0)
- \_\_ 2. **Utilisez le bracelet jetable fourni pour éviter les risques d'endommagement du matériel dus aux décharges électrostatiques.** La partie adhésive du bracelet doit être fixée sur une surface non peinte du cadre de l'unité.

#### **Remarques :**

- a. Respectez les mêmes précautions que si vous ne portiez pas de bracelet de protection. Le bracelet de protection jetable (référence 2209) sert à éviter la formation d'électricité statique. Il n'a aucune influence sur les risques d'électrocution lors de l'utilisation ou de la manipulation d'appareils électriques.
- b. Déroulez le bracelet et retirez le film de protection des languettes de cuivre à son extrémité.
- c. Fixez les languettes de cuivre à une surface métallique **à nu et non peinte** du châssis de l'unité (mise à la terre).
- <span id="page-8-0"></span>\_\_ 3. Si vous disposez d'une **unité centrale 270**, repérez l'emplacement C07. Pour plus d'informations, consultez la section [«Emplacements des cartes](#page-20-0) [PCI» à la page 17.](#page-20-0)

Si vous disposez d'une **unité centrale 820**, repérez l'emplacement C06. Pour plus d'informations, consultez la section [«Emplacements des cartes](#page-20-0) [PCI» à la page 17.](#page-20-0)

Si vous disposez d'une **unité centrale 830, 840 ou 890**, repérez l'emplacement C02. Pour plus d'informations, consultez la section [«Emplacements des cartes PCI» à la page 17.](#page-20-0)

- \_\_ 4. Connectez le câble d'Operations Console **référence 97H7557** dans le connecteur droit de la carte 2771, 9771, 9793, 9799.
- 5. Connectez l'autre extrémité du câble au premier port série disponible sur l'ordinateur personnel que vous allez utiliser comme console d'unité centrale.
- 6. Souhaitez-vous connecter un câble de panneau de commande éloigné ?
	- \_\_ **Non** : Passez à l'étape suivante.
	- \_\_ **Oui** : Connectez l'extrémité dotée d'une broche manquante du câble du panneau de commande éloigné au connecteur à l'arrière de l'unité centrale et portant l'étiquette **Debug**. Connectez l'autre extrémité du câble du panneau de commande éloigné (97H7591) au port en parallèle à l'arrière de l'ordinateur personnel utilisé comme console. Passez à l'étape suivante.
- \_\_ 7. Installez les panneaux de l'unité centrale.
- \_\_ 8. **DANGER**

**Un mauvais câblage du socle de prise de courant peut provoquer une mise sous tension dangereuse des parties métalliques du système ou des unités qui lui sont raccordées. Il appartient au client se s'assurer que le socle de prise de courant est correctement câblé et mis à la terre afin d'éviter tout risque de choc électrique. (RSFTD201)**

Branchez dans les socles de prise de courant les cordons d'alimentation :

v de l'unité centrale,

**Remarque :** Ne mettez **pas** sous tension l'unité centrale à ce stade.

- v de la console de l'unité centrale.
- v de l'unité d'extension.
- \_\_ 9. Mettez sous tension le poste de travail ou l'ordinateur personnel tenant lieu de console.
- \_\_ 10. Votre unité centrale est-elle un modèle 270/810 ou 820/825 ?
	- 270 ou 810 : Passez à l'étape suivante.
	- \_\_ **820 ou 825** : Passez à l'étape [13 à la page 6.](#page-9-0)
- \_\_ 11. Examinez la fenêtre Fonction/Données sur le panneau de commande.
- \_\_ 12. Les caractères **01 B N V=S** s'affichent-ils dans la fenêtre Fonction/Données ?
	- \_\_ **Oui** : Passez à l'étape [15 à la page 7.](#page-10-0)
	- \_\_ **Non** : Procédez comme suit :
		- \_\_ a. Appuyez sur les boutons de sélection (flèche vers le haut ou vers le bas) jusqu'à ce que **02** s'affiche dans la fenêtre Fonction/Données.
- <span id="page-9-0"></span>\_\_ b. Appuyez sur le bouton Entrée du panneau de commande.
- \_\_ c. Appuyez sur les boutons de sélection (flèche vers le haut ou vers le bas) jusqu'à ce que **B** s'affiche dans la fenêtre Fonction/Données.
- \_\_ d. Appuyez sur le bouton Entrée du panneau de commande.
- \_\_ e. Appuyez sur les boutons de sélection (flèche vers le haut ou vers le bas) jusqu'à ce que **N** s'affiche dans la fenêtre Fonction/Données.
- \_\_ f. Appuyez sur le bouton Entrée du panneau de commande.
- \_\_ g. Appuyez sur les boutons de sélection (flèche vers le haut ou vers le bas) jusqu'à ce que **S** s'affiche dans la fenêtre Fonction/Données.
- \_\_ h. Appuyez sur le bouton Entrée du panneau de commande.
- \_\_ i. Appuyez sur les boutons de sélection (flèche vers le haut ou vers le bas) jusqu'à ce que **01** s'affiche dans la fenêtre Fonction/Données.
- \_\_ j. Appuyez sur le bouton Entrée du panneau de commande. Les caractères **01 B N S** doivent s'afficher dans la fenêtre Fonction/Données. Si tel n'est pas le cas, reprenez les étapes [12a à la page 5](#page-8-0) à 12i.

Passez à l'étape [15 à la page 7.](#page-10-0)

- \_\_ 13. Examinez la fenêtre Fonction/Données sur le panneau de commande.
- \_\_ 14. Les caractères **01 B V=S** s'affichent-ils dans la fenêtre Fonction/Données et l'indicateur de mode Normal (OK) est-il sélectionné ?
	- Oui : Passez à l'étape suivante.
	- v Non : Procédez comme suit :
		- \_\_ a. Appuyez sur le bouton Mode jusqu'à ce que l'indicateur de mode Manuel (une petite main) s'illumine.
		- \_\_ b. Appuyez sur les boutons de sélection (flèche vers le haut ou vers le bas) jusqu'à ce que **02** s'affiche dans la fenêtre Fonction/Données.
		- \_\_ c. Appuyez sur le bouton Entrée du panneau de commande.
		- \_\_ d. Appuyez sur les boutons de sélection (flèche vers le haut ou vers le bas) jusqu'à ce que **B** s'affiche dans la fenêtre Fonction/Données.
		- \_\_ e. Appuyez sur le bouton Entrée du panneau de commande.
		- \_\_ f. Appuyez sur les boutons de sélection (flèche vers le haut ou vers le bas) jusqu'à ce que **S** s'affiche dans la fenêtre Fonction/Données.
		- \_\_ g. Appuyez sur le bouton Entrée du panneau de commande.
		- \_\_ h. Appuyez sur le bouton Mode jusqu'à ce que le mode Normal ( **OK**) s'affiche.
		- \_\_ i. Appuyez sur les boutons de sélection (flèche vers le haut ou vers le bas) jusqu'à ce que **01** s'affiche dans la fenêtre Fonction/Données.
		- \_\_ j. Appuyez sur le bouton Entrée du panneau de commande. Les caractères **01 B S** doivent s'afficher dans la fenêtre

Fonction/Données et **OK** s'illumine. Si tel n'est pas le cas, reprenez les étapes 14a à 14i.

- <span id="page-10-0"></span>\_\_ 15. Appuyez sur le bouton de mise sous et hors tension situé sur le panneau de commande. Il s'écoule environ 10 secondes entre le moment où l'indicateur de mise sous tension s'allume et celui où les données s'affichent dans la fenêtre Fonction/Données.
	- **Remarque :** Il faut environ 5 à 20 minutes au système pour effectuer la mise sous tension et exécuter un IPL. Une fois l'IPL terminé, les caractères 01 B N S s'affichent dans la fenêtre Fonction/Données.
- \_\_ 16. Placez le CD-ROM *CD-ROM iSeries 400 Configuration et utilisation*, SK3T-7444-01dans l'unité appropriée de votre ordinateur personnel, puis sélectionnez l'assistant EZ-Setup pour configurer votre iSeries. Suivez les invites d'installation.
- \_\_ 17. Branchez et mettez sous tension toutes les unités reliées (écrans et imprimantes, par exemple) lorsque Operations Console est en cours d'exécution.

Mise à niveau de la console twinax de l'unité centrale vers la console Operations Console (dispositif 5544) V5R2

# <span id="page-12-0"></span>**Panneau de commande de l'unité centrale**

Placez-vous face à votre unité centrale iSeries. Ouvrez le volet du panneau de commande.

Votre panneau de commande se présente comme illustré à la figure 1 ou [figure 2 à](#page-13-0) [la page 10.](#page-13-0) Reportez-vous à la figure illustrant le panneau de commande de votre unité centrale.

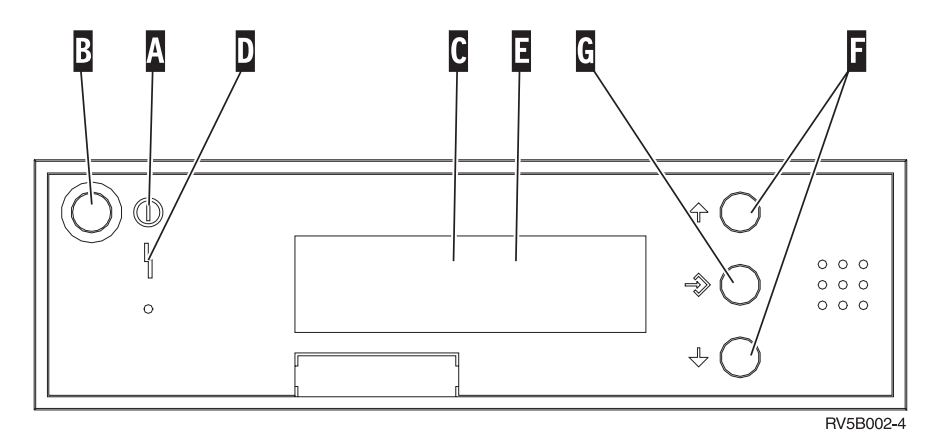

Figure 1. Panneau de commande sans clé électronique

Vous trouverez ci-après la description des légendes de la figure 1 :

- A Voyant de mise sous/hors tension
	- v Ce voyant clignote lorsque l'unité centrale est alimentée en électricité.
	- v Ce voyant reste allumé et ne clignote pas lorsque l'unité centrale est déjà sous tension et opérationnelle.
- **B** Bouton-poussoir de mise sous et hors tension
- **C** Activité du processeur
- **D** Demande d'intervention
- **E** Ecran Fonction/Données
- F Boutons de sélection (flèche vers le haut ou vers le bas)
- **G** Bouton Entrée

Si votre panneau de commande se présente comme illustré [\(figure 2 à la page 10\)](#page-13-0), avant de pouvoir utiliser les boutons de sélection (flèches vers le haut et vers le bas) (F) et le bouton Entrée (G), vous devez appuyer sur Mode (H) et sélectionner le mode Manuel ( $\bf{N}$ ). Vous devez insérer la clé pour pouvoir utiliser le bouton Mode.

<span id="page-13-0"></span>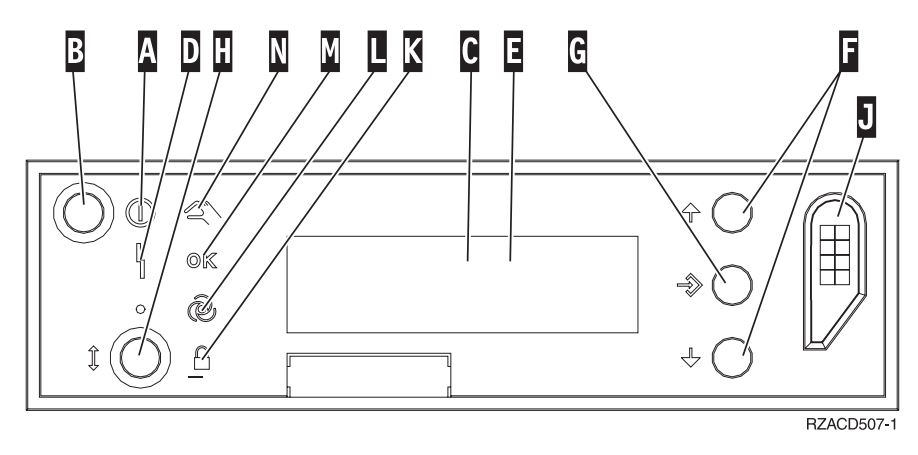

Figure 2. Panneau de commande avec clé électronique

- A Voyant de mise sous/hors tension
	- v Ce voyant clignote lorsque l'unité centrale est alimentée en électricité.
	- v Ce voyant reste allumé et ne clignote pas lorsque l'unité centrale est déjà sous tension et opérationnelle.
- **B** Bouton-poussoir de mise sous et hors tension
- **C** Activité du processeur
- D<sub>D</sub> Demande d'intervention
- **E** Ecran Fonction/Données
- **F** Boutons de sélection (flèche vers le haut ou vers le bas)
- **G** Bouton Entrée
- **H** Mode
- **J** Emplacement de la clé électronique
- **K** Verrou
- $\Box$  Auto
- M<sub>N</sub> Normal
- N<sub>N</sub> Manuel

# <span id="page-14-0"></span>**Panneaux de l'unité centrale**

Sélectionnez votre unité :

- \_\_ [«Unités centrales 270, 810 ou 820» à la page 12](#page-15-0)
- \_\_ [«Unités 830, 840, 870, 890, SB2, SB3, 5074, 5079 et 5094» à la page 14](#page-17-0)
- \_\_ [«Unités 270 et 810 dans une armoire» à la page 15](#page-18-0)

# <span id="page-15-0"></span>**Unités centrales 270, 810 ou 820**

Pour accéder à l'emplacement de carte PCI, vous devez retirer le panneau arrière, le cas échéant, ainsi que le panneau latéral :

- \_\_ 1. Saisissez la partie inférieure du panneau arrière et tirez vers le haut afin de l'extraire.
- \_\_ 2. **Attention :** Si vous retirez le panneau latéral alors que le serveur est sous tension, des erreurs peuvent se produire en raison d'interférences électromagnétiques.

Retirez le panneau latéral de droite (vue arrière) en desserrant les vis moletées et en faisant glisser le panneau d'avant en arrière jusqu'à ce qu'il se bloque.

\_\_ 3. Vous pouvez alors l'enlever.

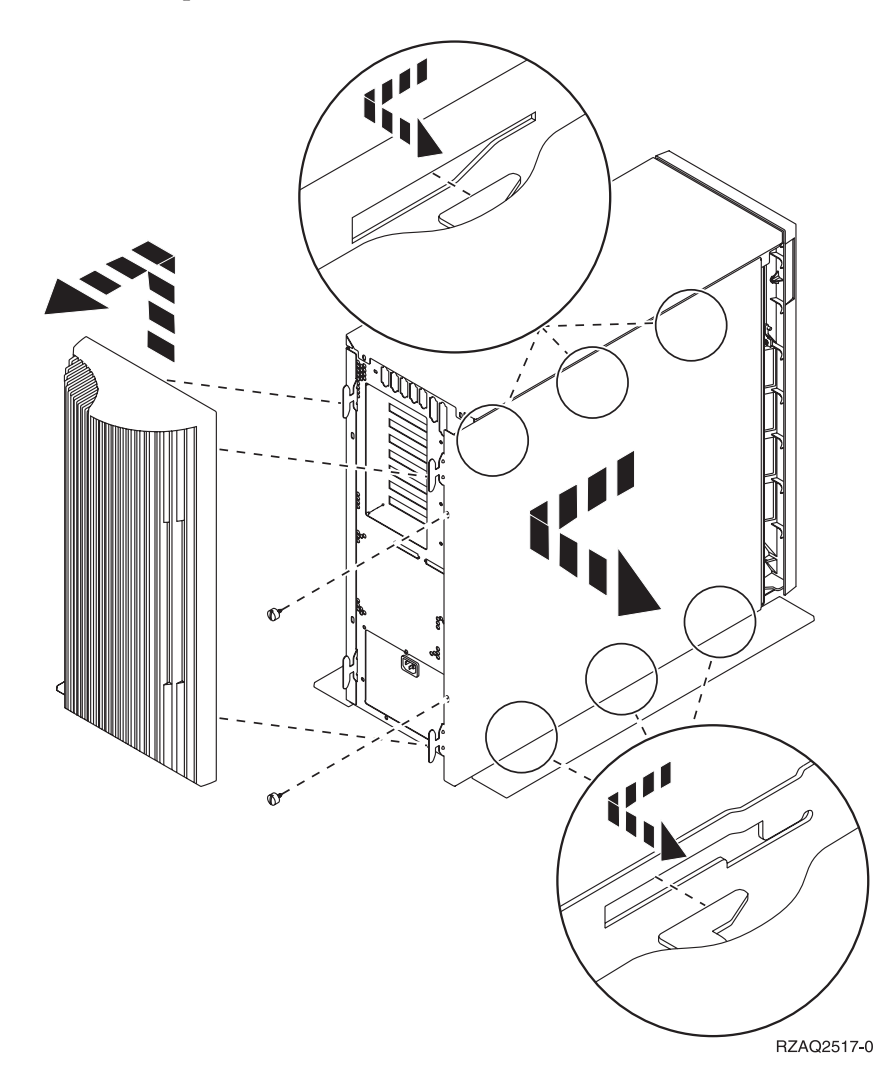

# **Unité centrale 825**

Pour accéder à l'emplacement de carte PCI, vous devez enlever le panneau arrière et le panneau latéral :

- \_\_ 1. Saisissez la partie inférieure du panneau arrière et tirez vers le haut afin de l'extraire.
- \_\_ 2. Retirez le panneau latéral de droite (vue arrière) en desserrant les vis moletées et en faisant glisser le panneau d'avant en arrière jusqu'à ce qu'il se bloque.
- \_\_ 3. Vous pouvez alors l'enlever.

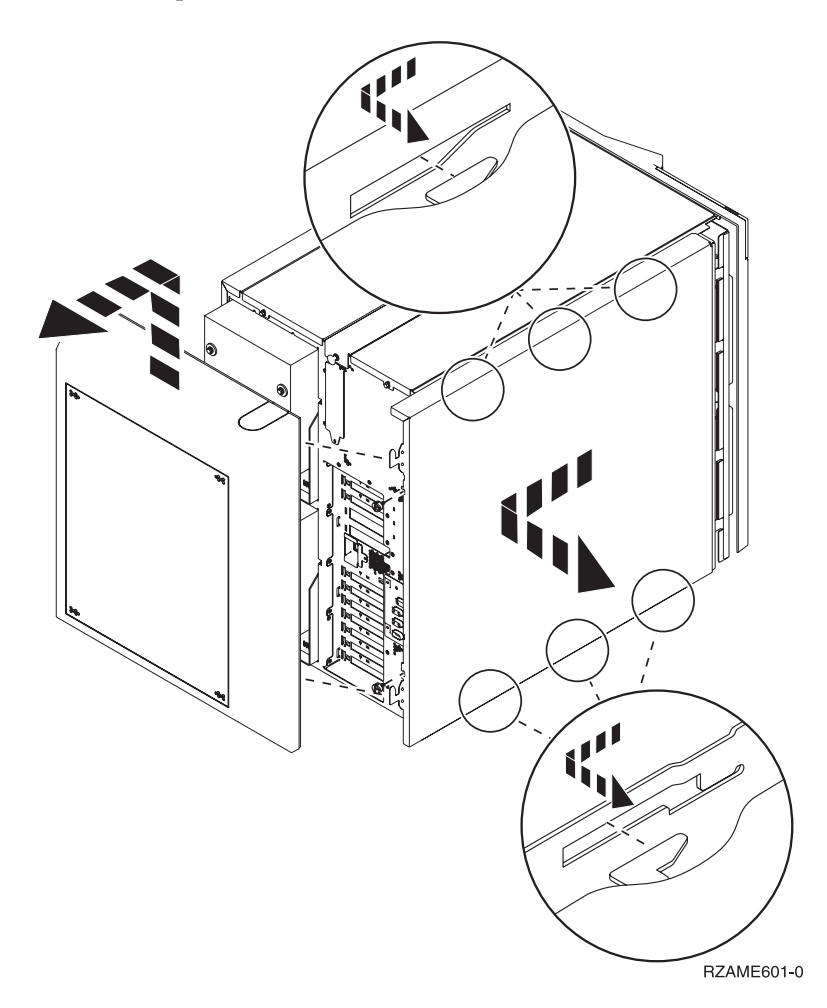

# <span id="page-17-0"></span>**Unités 830, 840, 870, 890, SB2, SB3, 5074, 5079 et 5094**

Pour accéder à l'emplacement de carte PCI, vous devez ouvrir le panneau arrière :

- A Ouvrez le panneau arrière.
- B Retirez le panneau arrière.
- v Retirez le panneau d'accès de la carte PCI.

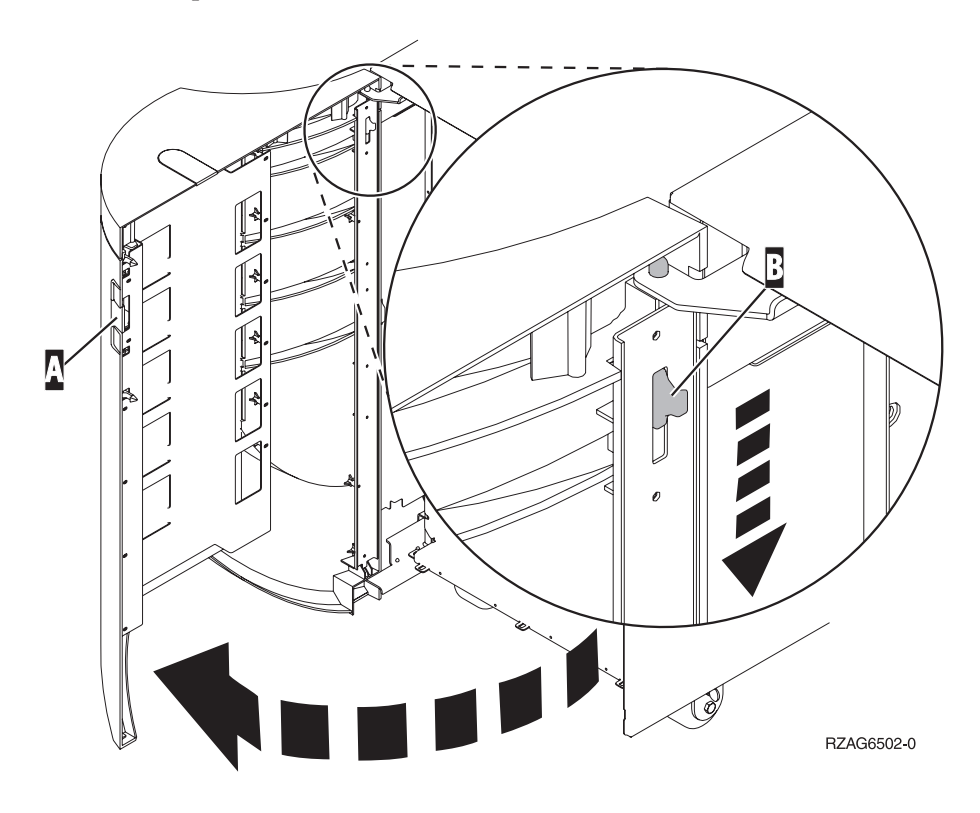

## <span id="page-18-0"></span>**Unités 270 et 810 dans une armoire**

1. Appuyez sur les loquets  $\overline{B}$  et tirez le serveur à l'aide de la poignée  $\overline{G}$ .

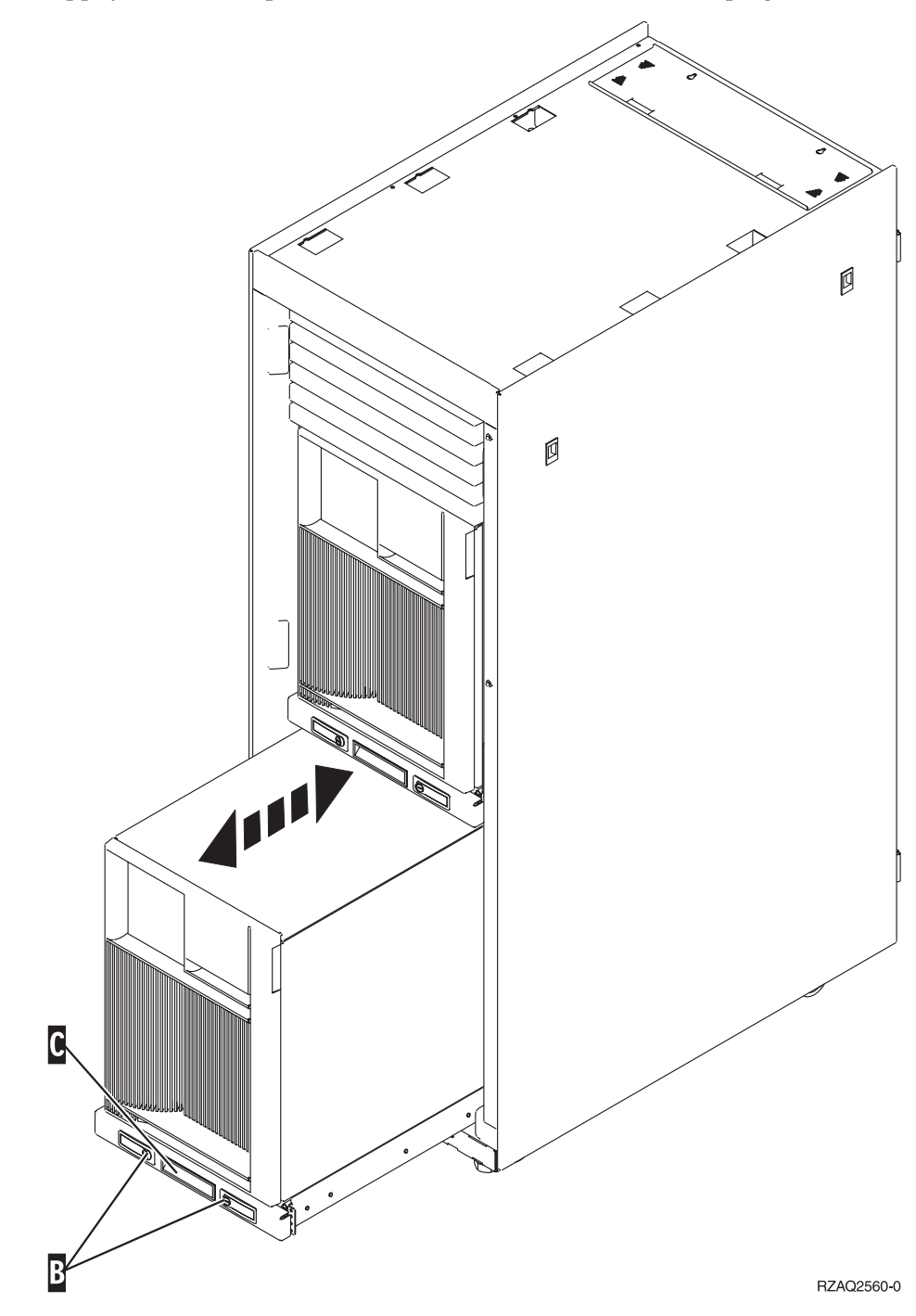

2. Pour retirer le panneau latéral, reportez-vous aux diagrammes d'unités centrales précédents.

3. Si vous câblez le serveur, placez le câblage excédentaire le long du bras de routage des câbles  $\Box$  en l'attachant à l'aide des dispositifs de fixation.

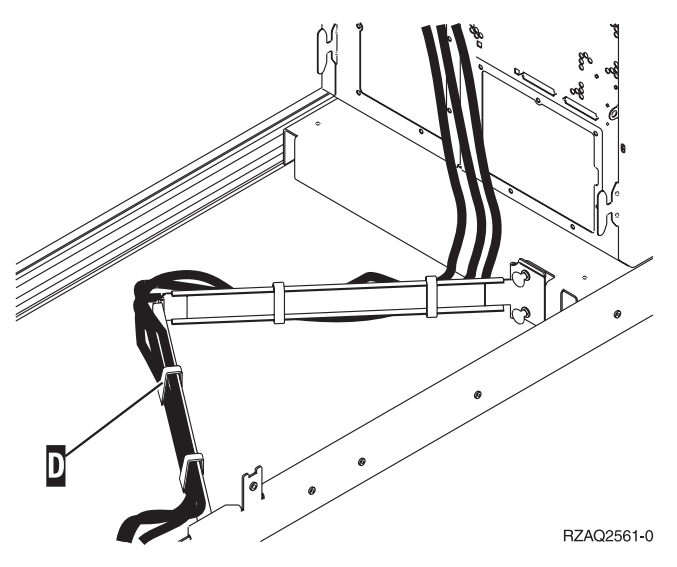

# <span id="page-20-0"></span>**Emplacements des cartes PCI**

Accédez à votre unité centrale :

- v «Unité centrale 270»
- v [«Unité centrale 820» à la page 18](#page-21-0)
- v [«Unités centrales 830, 840, 890» à la page 19](#page-22-0)

# **Unité centrale 270**

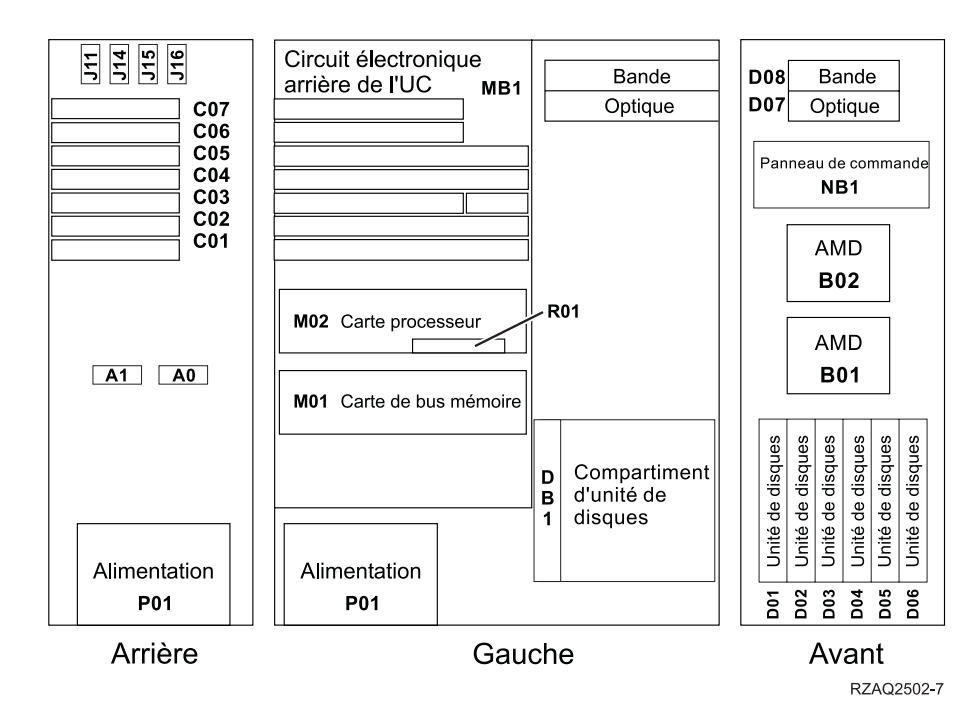

# <span id="page-21-0"></span>**Unité centrale 820**

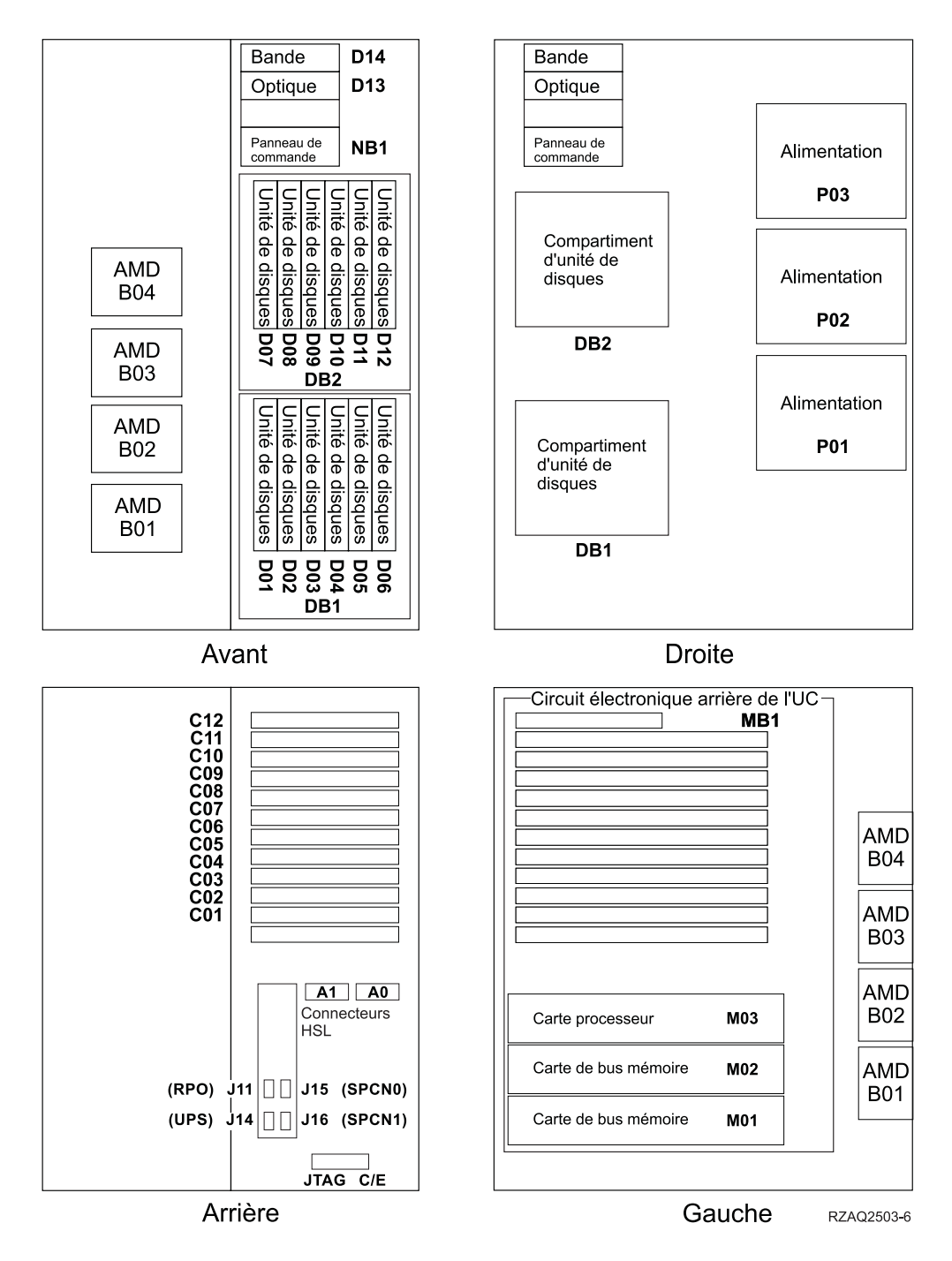

# <span id="page-22-0"></span>**Unités centrales 830, 840, 890**

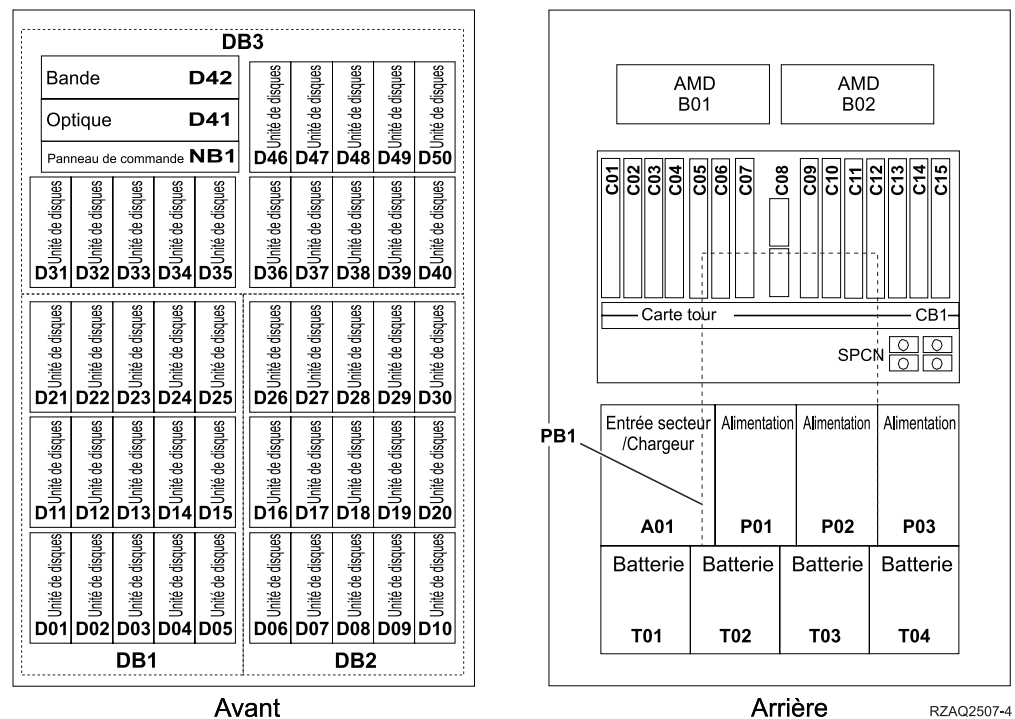

Avant

Mise à niveau de la console twinax de l'unité centrale vers la console Operations Console (dispositif 5544) V5R2

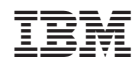